## Umbenennen

- 1. Starte den Windows-Explorer.
- 2. Öffne den Ordner Schule/Informatik/Übungen.
- 3. Klicke einmal auf die Datei Text1, so dass sie farbig unterlegt ist.
- 4. Klicke noch einmal auf die Datei Text1. Es entsteht ein Textrahmen.

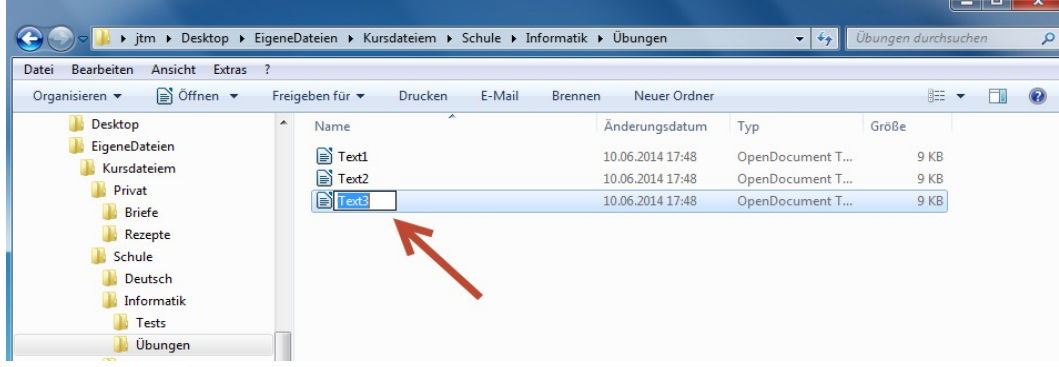

5. Jetzt kannst du den Namen der Datei ändern. Klicke in den das Kästchen hinein und ersetze den Namen Text1 durch Spruch1. Bestätige mit ENTER.

6. Achtung: Wenn in deinem Explorer auch der Dateityp "doc" oder "odf" angezeigt wird, muss dieser nach der Änderung auch wieder hinter dem Namen stehen.

7. Verfahre ebenso um die Dateien Text2 und Text3 in Spruch2 und Spruch3

umzubenennen.

8. Schließe den Windows-Explorer.

## Suchen von Dateien und Ordnern

Auch wenn du dir viel Mühe beim ordnen von Dateien gibst, kann es passieren, dass eine bestimmte Datei oder einen Ordner nicht wiederfinden kannst.

1. Starte den Windows-Explorer.

2. Rechts oben in der Menüleiste findest du ein Feld mit einer kleinen Lupe. Hier kannst du den Ordner, den du gerade angeklickt hast durchsuchen.

3. Gebe hier den Namen der Datei ein, z.B. Spruch.

4. Jetzt werden alle Dateien angezeigt, deren Namen mit Spruch beginnt.

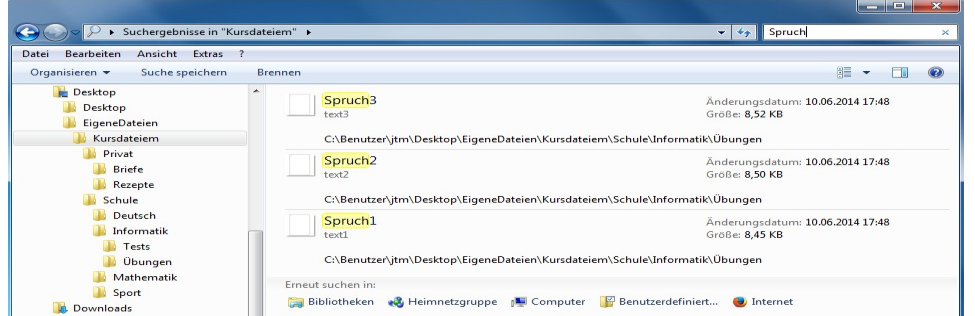

Achtung : Wenn du überhaupt nicht weiß, wo die Datei sein könnte, muss du links im Explorer auf Computer klicken. Jetzt wird der ganze Computer durchsucht. Das kann etwas länger dauern.

- 4. Für jede Datei wird angezeigt, wo sich diese Datei befindet.
- 5. Mit einem Doppelklick auf den Namen, kannst du die Datei öffnen.
- 6. Schließe den Windows-Explorer.